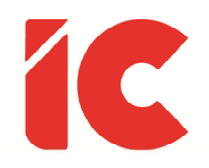

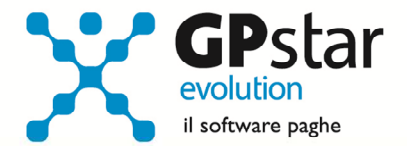

# **GPSTAR evolution**

Guida Gestione Integrazione Salariale

> L'unione e la solidarietà degli uomini possono prosciugare i mari e abbattere le montagne.

> > Proverbio cinese

IC Software S.r.l.

Via Napoli, 155 - 80013 Casalnuovo di Napoli (NA) P.IVA: 01421541218 - CF: 05409680633 - I REA: 440890/87 - Napoli Tel.: +39 081. 844 43 06 - Fax: +39 081. 844 41 12 - Email: info@icsoftware.it

Siti web: www.icsoftware.it - www.gpstar.info - www.librounico.info

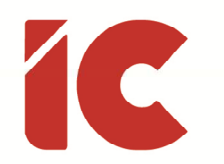

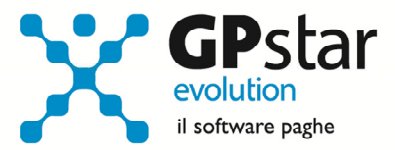

# **INDICE**

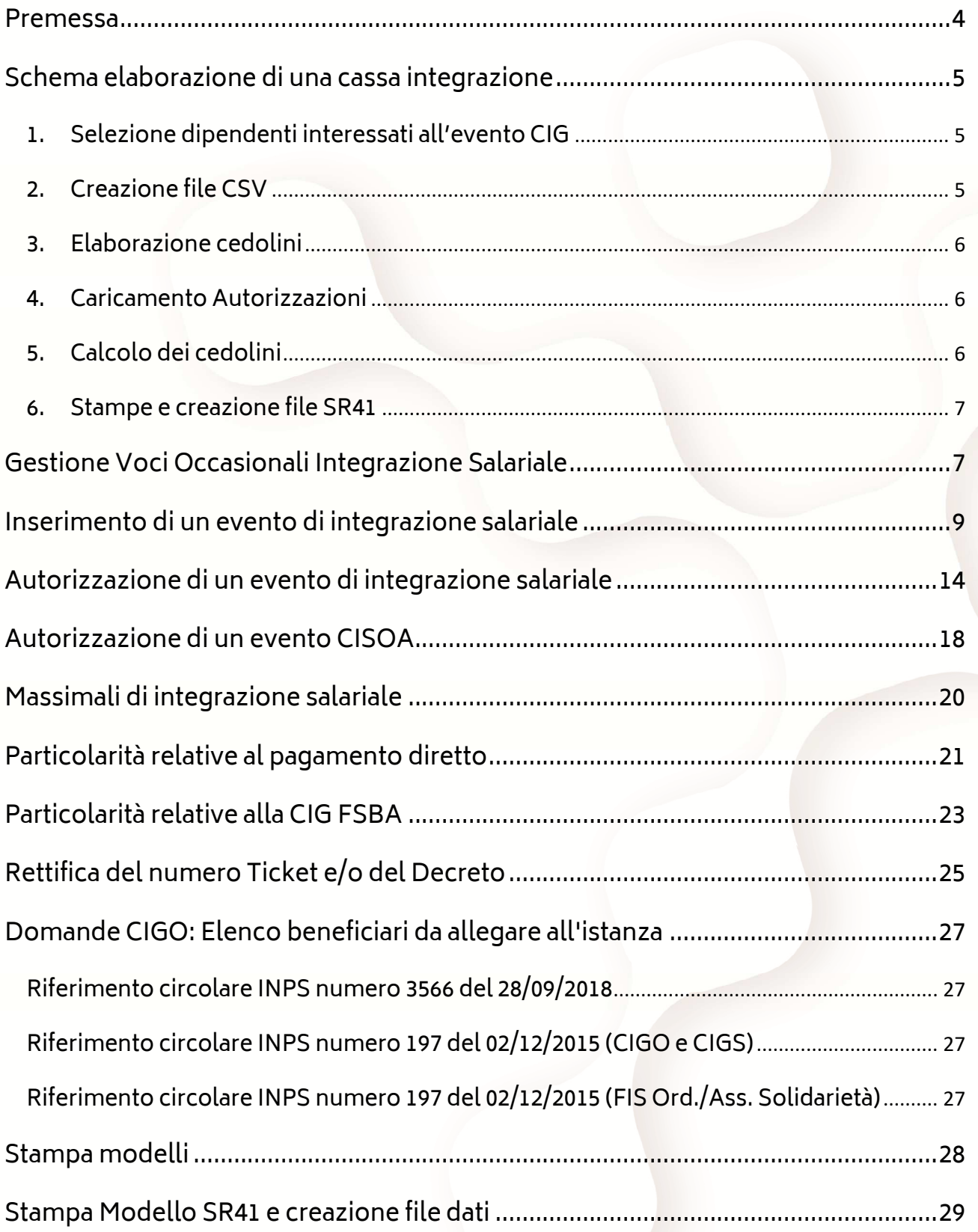

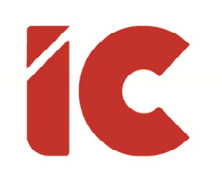

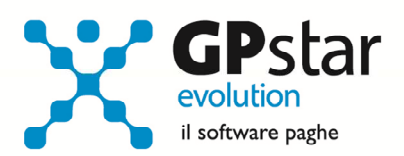

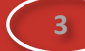

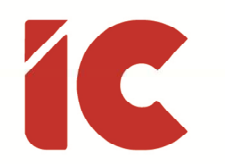

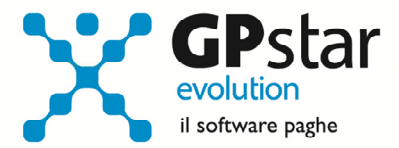

### Premessa

Con il presente documento, si fornisce una guida con cui si specifica come gestire correttamente le varie forme d'integrazione salariale.

Essa si suddivide in:

- ciclo paghe per gestire un'azienda in cassa integrazione
- gestione voci occasionali, che se non presenti nel sistema vanno inserite, in funzione delle proprie esigenze, a cura dell'utente
- inserimento dei dati relativi ai dipendenti, ai periodi e alla tipologia dell'integrazione salariale
- inserimento autorizzazioni
- procedure di utilità
- creazione archivi da uploadare sul sito dell'INPS
- stampe di verifica

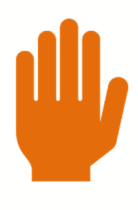

Si ricorda che è preferibile elaborare i cedolini con la nuova scelta D03. Mentre è obbligatorio utilizzare la nuova scelta D03 per elaborare le CIG FSBA.

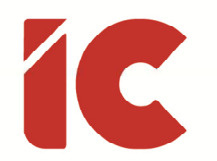

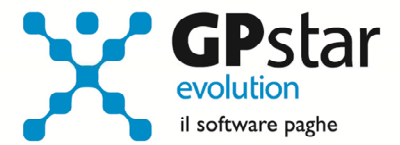

### Schema elaborazione di una cassa integrazione

Di seguito si riportano l'ordine delle operazioni da svolgere per inserire una cassa integrazione.

### 1. Selezione dipendenti interessati all'evento CIG

Per gestire un evento di cassa integrazione, bisogna preliminarmente selezionare i dipendenti interessati alla stessa, questa funzione si attiva in DS0 (Eventi CIG – Anticipi) ed è uguale per ogni tipologia di cassa integrazione.

Per maggiori dettagli, consultare la pagina 9 (Inserimento di un evento di integrazione salariale).

### 2. Creazione file CSV

In funzione della cassa integrazione, è necessario allegare sul sito dell'ente che erogherà la cassa integrazione, di norma l'INPS, un file contenente le informazioni richieste dall'ente stesso, ed in particolare:

- Per la gestione FIS il file prodotto dalla procedura DSF (Creazione file CVS FIS)
- Per la generalità dei casi il file prodotto dalla procedura DSE (Creazione file CVS Beneficiari)
- P.S.: Non vengono gestiti i file da inviare alle regioni per la CIG in deroga e quelli da inviare all'ente bilaterale degli artigiani.

Per maggiori dettagli, consultare la pagina 27 (Domande CIGO: Elenco beneficiari da allegare all'istanza).

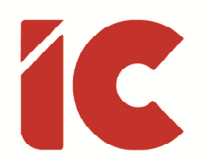

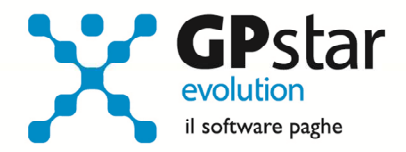

### 3. Elaborazione cedolini

A questo punto è possibile procedere con l'elaborazione dei cedolini.

Per la verifica del valore delle voci occasionali, oltre alle normali impostazioni presenti in A08 (Voci occasionali) valide per la generalità dei casi, far riferimento ai massimali applicabili alle voci di cassa integrazione, meglio dettagliati alla pagina 20 (Massimali di integrazione salariale).

### 4. Caricamento Autorizzazioni

Inserire le eventuali autorizzazioni ricevute, considerando che:

- Possono essere inserite anche prima di procedere all'elaborazione dei cedolini
- Quelle relative al pagamento diretto, possono essere inserite in qualsiasi momento, anche se per ovvie ragioni sono sempre prerequisito necessario all'invio dei modelli SR41

Per maggiori dettagli, consultare la pagina 14 (Autorizzazione di un evento di integrazione salariale).

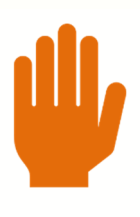

Per i soli eventi CISOA, ovvero interventi di cassa integrazione relativa ai soli operai del settore agricolo, consultare la pagina 18 (Autorizzazione di un evento CISOA)

### 5. Calcolo dei cedolini

Il calcolo può essere effettuato prima o successivamente all'inserimento delle autorizzazioni, tuttavia, nell'ipotesi di eventi anticipati dal datore, è necessario che questi sia effettuato, o ripetuto, successivamente all'inserimento dell'autorizzazione per compilare correttamente il DM10.

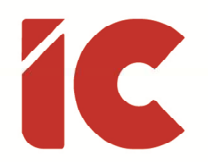

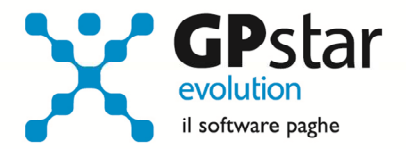

### 6. Stampe e creazione file SR41

Calcolati i cedolini è possibile effettuare le stampe e/o i files utili alla gestione degli eventi.

Per maggiori dettagli, consultare le pagine 28 (Stampa modelli) e 29 (Stampa Modello SR41 e creazione file dati).

### Gestione Voci Occasionali Integrazione Salariale

Allo scopo, sono state precaricate in procedura una serie di voci, una per ogni tipologia di integrazione salariale. Anche se nella quasi totalità dei casi le voci possono essere utilizzate direttamente, per alcune tipologie di aziende, per esempio quelle edili, l'utente potrà personalizzare la sua voce per adeguare la percentuale di retribuzione da utilizzare e nel caso procedere come di seguito:

- accedere alla gestione voci occasionali (A08)
- selezionare la voce interessata dell'elenco seguente
- cliccare sul tasto copia
- personalizzare il campo "% su voci fisse di retribuzione" della nuova voce

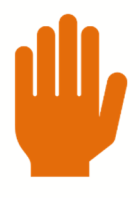

Tutte le voci sono state impostate a 75,328.

Il valore 75,328 è il risultato della seguente formula ((100 - 5,84) \* 80) /100. La percentuale varia a seconda della tipologia dell'azione, per esempio nel settore edile, la stessa è maggiorata della percentuale di maggiorazione cassa edile.

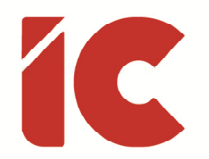

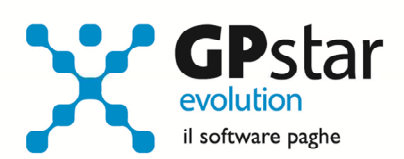

Elenco voci precaricate nella procedura:

#### CIG con pagamento datore

- 9521 CIG ORDINARIA
- 9522 CIG STRAORDINARIA
- 9523 FIS ORDINARIA
- 9524 FIS ASS. SOLIDARIETA'
- 9525 CIG EVENTI METEO

#### CIG con pagamento diretto

- 9531 CIG ORDINARIA PAG. DIR.
- 9532 CIG STRAORD. PAG. DIR.
- 9533 FIS ORDINARIA PAG. DIR.
- 9534 FIS ASS. SOLID. PAG. DIR.
- 9535 FSBA ORDINARIA PAG. DIR.
- 9536 FSBA STRAORD. PAG. DIR.
- 9537 CIG IN DEROGA PAG. DIR.

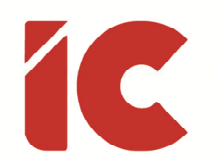

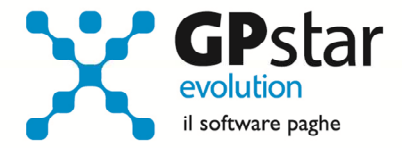

### Inserimento di un evento di integrazione salariale

Una volta aperta la procedura di integrazione salariale ed eventualmente ottenuto il ticket da parte dell'INPS è possibile procedete con l'inserimento dei dati nella procedura (DS0 – Eventi CIG – anticipo).

Detta procedura deve essere effettuata prima dell'elaborazione dei cedolini del mese a cui la stessa fa riferimento.

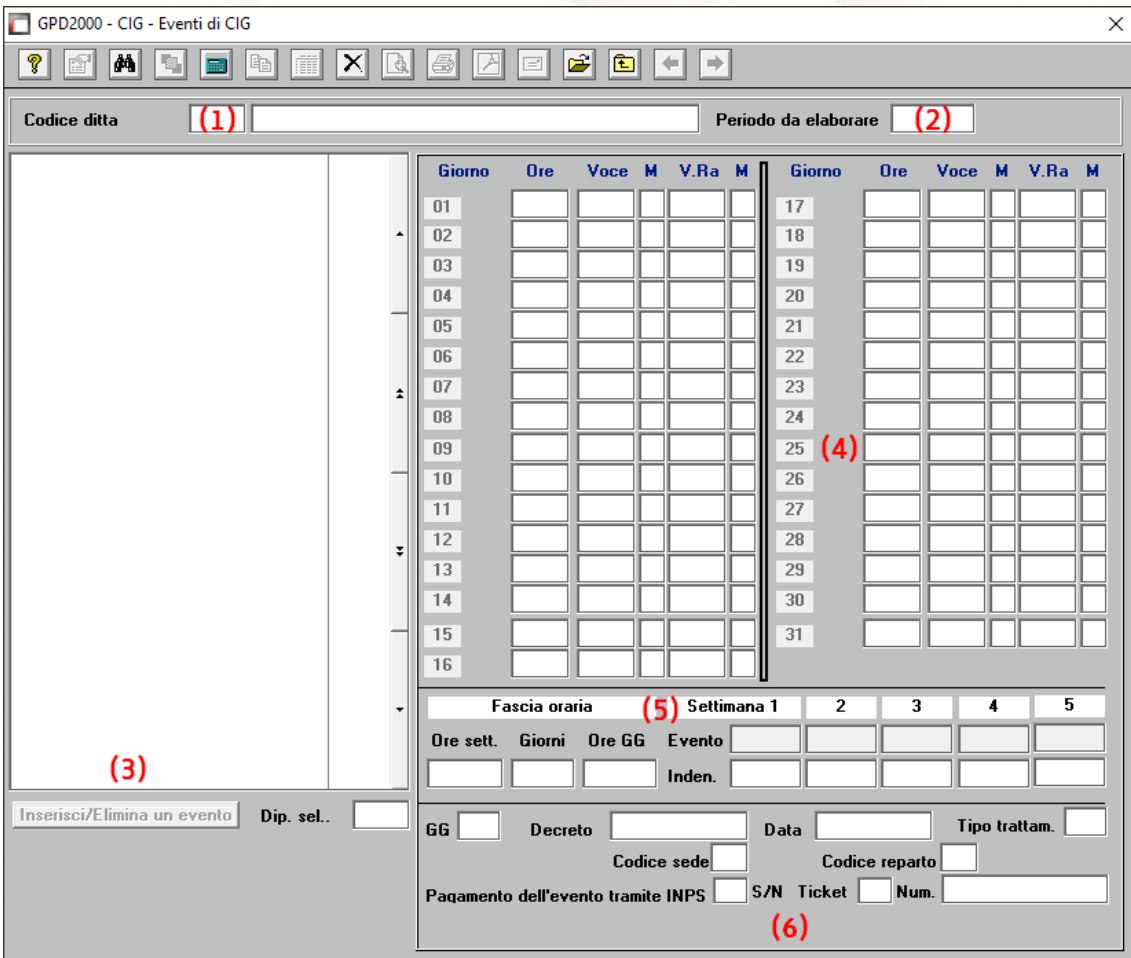

Una volta digitato il codice scelta DS0, procedere come di seguito:

- (1) Indicare il codice della ditta da elaborare.
- (2) Indicare il periodo nella forma MM/AAAA.
- (3) Cliccare sul pulsante [Inserisci/Elimina un evento].

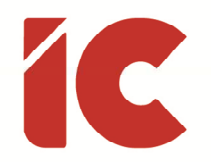

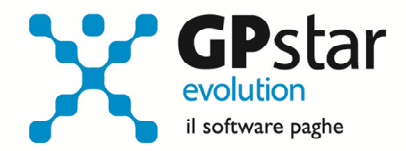

- (4) In questa sezione saranno visualizzati, una volta caricati, i giorni d'integrazione salariale relativi ad un determinato dipendente presente nella lista a sinistra.
- (5) In questa sezione, la procedura visualizza, per il dipendente selezionato, la fascia oraria di inquadramento del dipendente, e le ore dell'evento e le massime indennizzabili. In caso di sforamento bisognerà provvedere alla correzione per poter effettuare il salvataggio.
- (6) Posizionando il mouse sul giorno sarà possibile visualizzare in basso a destra le caratteristiche dell'integrazione salariale relative a quel singolo giorno.

Una volta cliccato sul pulsante (3), la procedura visualizzerà la seguente maschera:

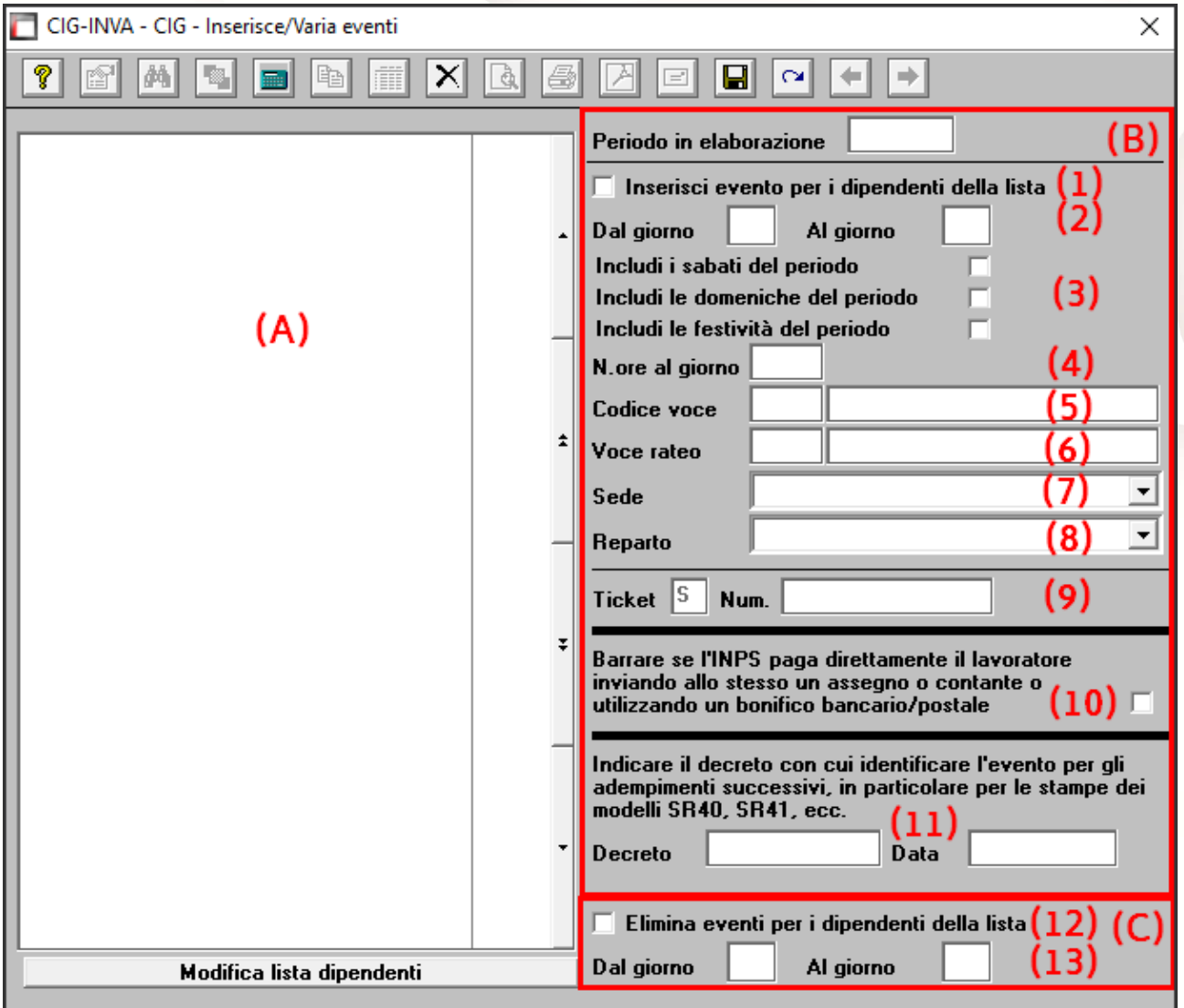

Per prima cosa notiamo che la maschera è divisa in tre sezioni (A), (B) e (C).

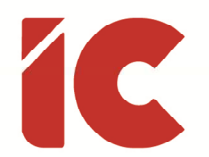

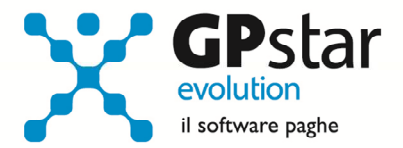

Nella sezione (A), una volta cliccato sul pulsante [Modifica lista dipendenti], la procedura visualizzerà una nuova sotto maschera attraverso la quale l'utente provvederà a selezionare i dipendenti interessati all'integrazione salariale, quando ha completato l'operazione cliccando sul tasto [OK] sarà popolata la lista degli stessi nell'area in oggetto.

La sezione (B) è dedicata all'inserimento delle caratteristiche dell'integrazione salariale ed in particolare:

- (1) Barrare questa casella per inserire un evento.
- (2) Indicare il periodo (se ci sono più periodi intervallati da giorni lavorati o comunque non interessati all'integrazione salariale, ripetere più volte l'operazione di inserimento per i diversi periodi).
- (3) La procedura richiede se comprendere le giornate del sabato, della domenica e/o festività. Nella generalità dei casi, lasciare le impostazioni proposte dalla procedura.

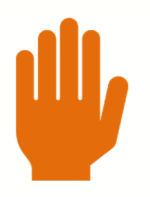

Se la casella festività è barrata in automatico solo per le mensilità di Aprile e Maggio e non deve essere barrata per eventi con pagamento anticipato dal datore:

- Per i dipendenti mensilizzati, la procedura considererà in CIG le giornate di festività.
- Per i dipendenti pagati ad ore o in giorni, la procedura considererà in CIG tutte le festività con eccezione del 25 aprile, del 1° maggio e del 2 giugno.
- (4) Indicare il numero di ore di integrazione salariale per ogni giorno, la procedura provvederà a correggere il dato nel caso in cui l'orario indicato sia superiore alle ore previste per il dipendente in un determinato giorno.
- (5) Indicare la voce utilizzata per calcolare l'importo dell'integrazione salariale. La voce indicata deve avere le caratteristiche indicate nella sezione "Gestione Voci Occasionali

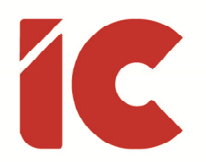

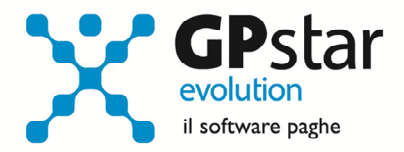

Integrazione Salariale" e ovviamente deve essere coerente con l'integrazione salariale che si appresta da elaborare.

SI raccomanda di porre particolare attenzione alla scelta della voce in quanto la stessa è essenziale nella gestione delle successive fasi.

- (6) Selezionare la voce rateo se bisogna erogare anche i ratei. Normalmente in questo campo non va indicato nulla, esso era usato in passato per la solidarietà (L. 863/1984 art. 1).
- (7) Selezionare la sede interessata all'integrazione salariale.
- (8) Selezionare il reparto interessato all'integrazione salariale. In assenza di reparti, selezionare il reparto zero.

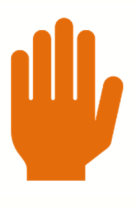

I campi (7) e (8), nel periodo COVID, per semplificare l'immissione dei dati, sono stati disabilitati e prelevati automaticamente dalla scheda del dipendente C01.

(9) Indicare il codice del Ticket ricevuto dall'INPS.

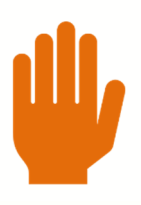

Il campo ticket deve essere sempre valorizzato tranne nei casi di CIG in Deroga.

Nell'ipotesi in cui non si è in possesso del ticket, valorizzare il campo con un codice che rappresenti il gruppo di dipendenti che si sta prestando a gestire.

Esempio: Se si sta caricando una CIG per i full-time ed i part-time 50%, indicare nel primo gruppo di dipendenti possiamo indicare FT, per il secondo PT50 e così via, in modo da facilitare l'operazione successiva di attribuzione dei ticket una volta ricevuti.

(10) Barrare questo campo se la prestazione di integrazione salariale sarà erogata direttamente dall'ente. A tal proposito, si ribadisce l'importanza della voce occasionale selezionata, in questo caso si indicherà una voce figurativa.

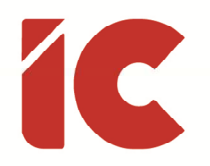

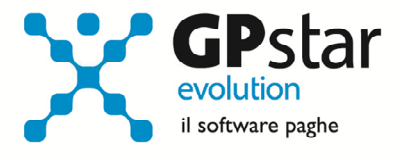

(11) Indicare, nell'ipotesi di pagamento diretto, il numero e la data del decreto di autorizzazione.

Da notare che anche se la procedura richiede obbligatoriamente il dato per le CIGO tale valore non deve essere indicato sul Mod. SR41, sarà cura della procedura non trasmettere tale informazione.

Infine, la sezione (C) è dedicata alla cancellazione di eventuali periodi e/o dipendenti caricati in modo e con modalità errate. È utile ribadire che detta gestione deve essere usata solo e soltanto prima dell'elaborazione dei cedolini, in caso contrario gli stessi devono necessariamente essere rielaborati.

- (12) Barrare la casella, dopo aver selezionato i dipendenti interessati nell'area (A), qualora si desideri eliminare uno o più dati precedentemente inseriti.
- (13) Indicare il periodo da eliminare.

Indipendentemente dalle scelte operate, confermare l'inserimento e/o la cancellazione con il tasto [F10] o cliccando sulla relativa icona.

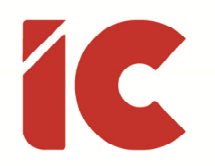

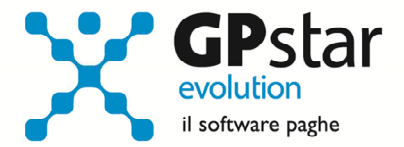

### Autorizzazione di un evento di integrazione salariale

Una volta ricevuta l'autorizzazione da parte della bisogna riportare la stessa in procedura.

P.S.: Per gli eventi CISOA, operai agricoli, far riferimento al paragrafo "Autorizzazione di un evento CISOA".

Con l'autorizzazione, la procedura, in funzione dei dati indicati, procederà eventualmente a recuperare sull'ex modello DM10 l'importo di quanto erogato ai dipendenti ed eventualmente a calcolare il contributo addizionale dovuto.

Una volta digitato il codice scelta DS1, procedere come di seguito:

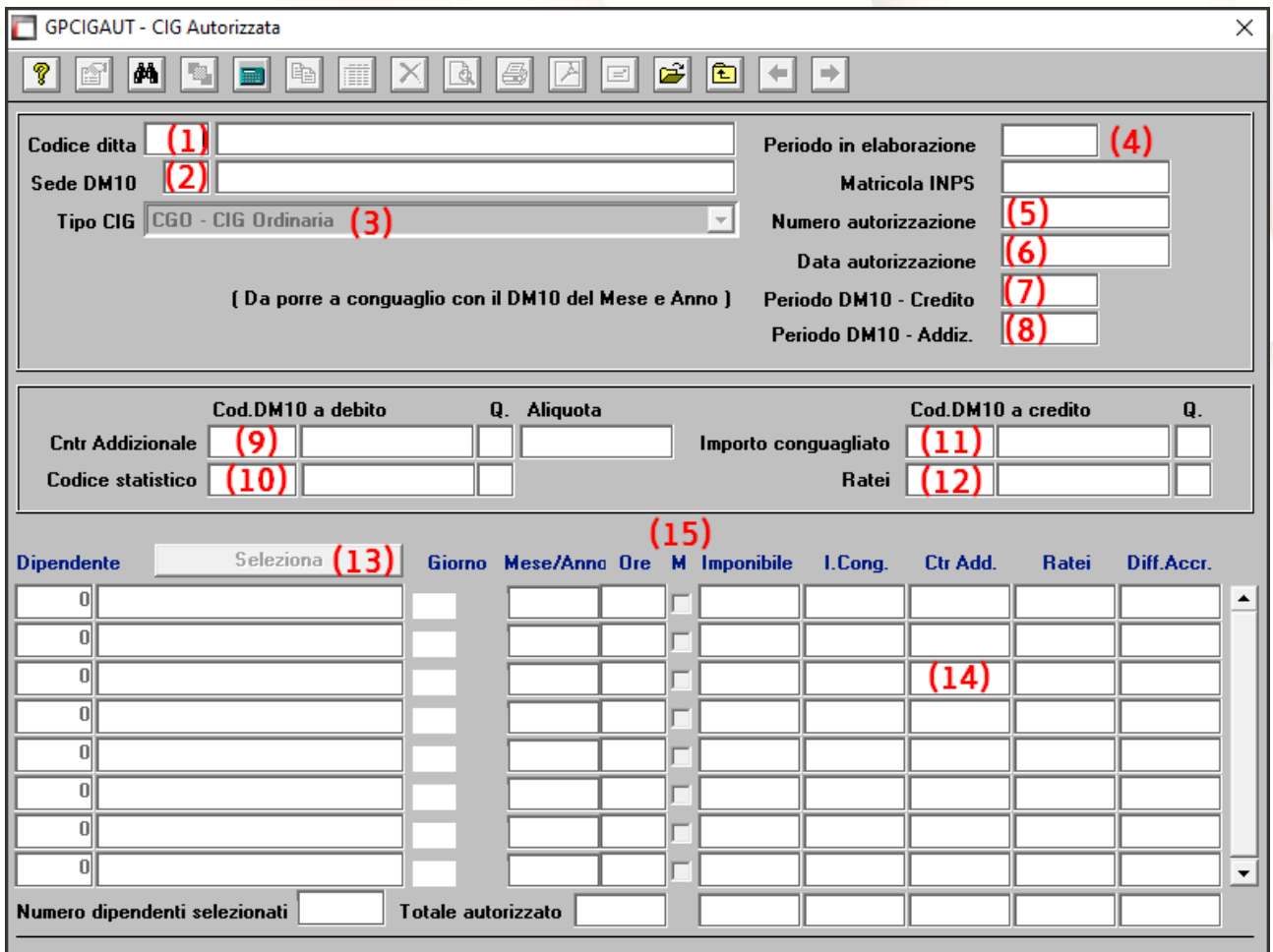

(1) Indicare il codice della ditta da elaborare.

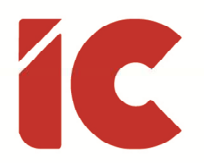

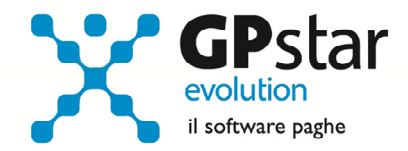

- (2) Selezionare la sede DM.
- (3) Selezionare la tipologia dell'evento da autorizzare.
- (4) La procedura provvederà a visualizzare nei campi "Periodo in elaborazione" e "Matricola INPS" i valori corrispondenti.
- (5) Indicare il numero di autorizzazione (un numero di 12 cifre).
- (6) Indicare la data di autorizzazione.
- (7) Questo campo indica il momento in cui gli anticipi erogati dal datore sono posti, eventualmente, a conguaglio sull'ex mod. DM10. Solitamente, coincide con il mese in elaborazione.
- (8) Questo campo indica il momento in cui il contributo addizionale, se dovuto, viene posto a debito sull'ex mod. DM10. Solitamente, coincide con il mese successivo all'elaborazione.

Confermata l'operazione con il tasto [F10] o con il click del mouse sull'icona di registrazione, la procedura bloccherà i campi precedenti e proseguirà con l'indicazione dei codici DM10 e l'indicazione dei dipendenti autorizzati.

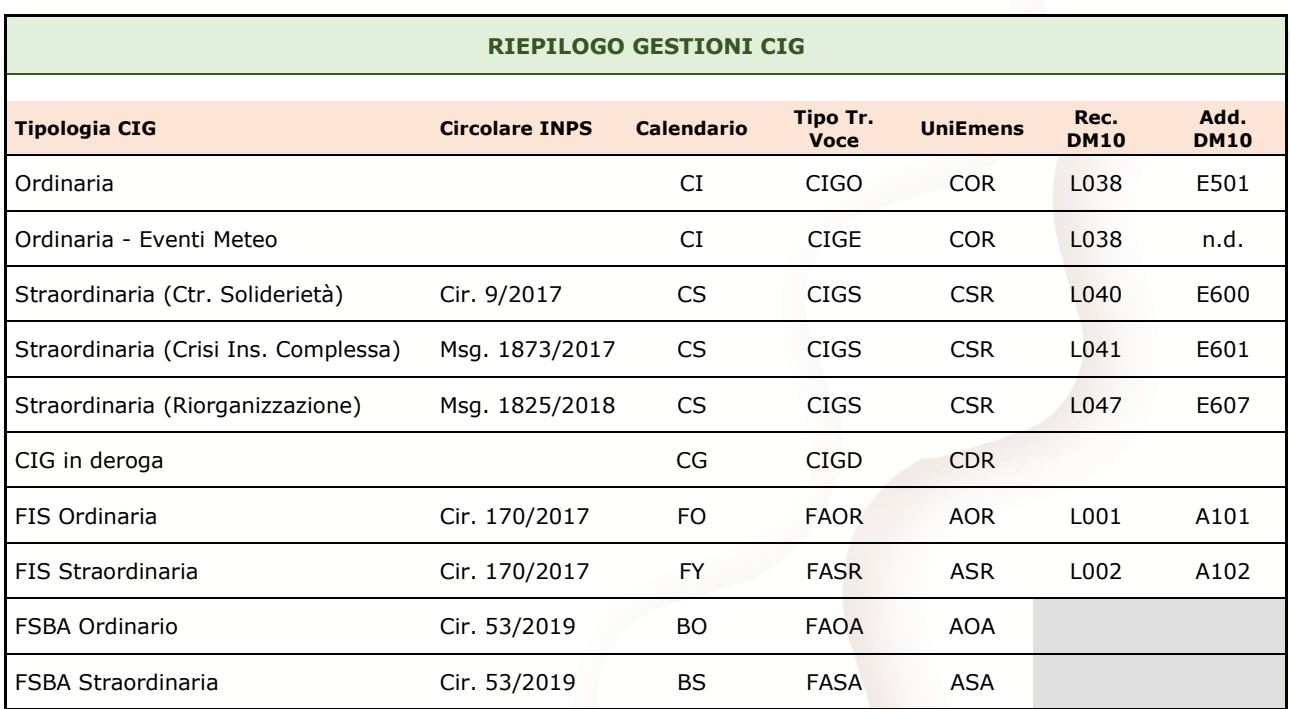

Allo scopo, riportiamo uno schema dove evidenziamo l'elenco dei codici in vigore.

**15** 

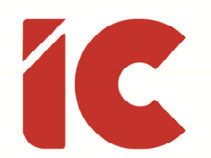

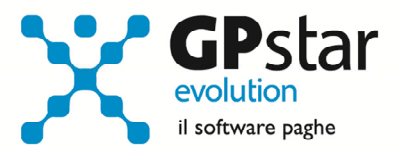

In conseguenza all'emergenza cosiddetta COVID, l'INPS con messaggio 1775 del 27/04/2020, merito alle integrazioni salariali con anticipo da parte del datore di lavoro, con riferimento ai trattamenti di integrazione salariale ordinaria ovvero di assegno ordinario, ha confermato che non è dovuto il pagamento del contributo addizionale. Inoltre, il contributo addizionale non è dovuto nei casi di integrazione salariale in deroga, trattandosi di intervento per evento oggettivamente non evitabile (art. 13, comma 3, del D.lgs. n. 148/2015).

Sempre nello stesso messaggio, ha istituito i codici DM a credito da associare alle CIG conseguenti la suddetta emergenza relativi agli eventi CIGO.

- L048 Conguaglio CIGO art. 13 del decreto-legge n. 9/2020
- L049 Conguaglio CIGO art. 14 del decreto-legge n. 9/2020
- L068 Conguaglio CIGO art. 19 del decreto-legge n.18/2020
- L069 Conguaglio CIGO art. 20 del decreto-legge n.18/2020

Ed i nuovi codici DM relativi agli eventi FSol:

- L003 Conguaglio assegno ordinario ai sensi dell'art. 13 comma 1 del D.L. n. 9/2020
- L004 Conguaglio assegno ordinario art. 19 del decreto-legge n.18/2020
- L005 Conguaglio assegno ordinario ai sensi dell'art. 13 comma 4 del D.L. n. 9/2020
- (9) Indicare, ove necessario, il codice DM10 (Circolare INPS 9/2017) per il pagamento dell'addizionale e la relativa aliquota nel successivo campo.

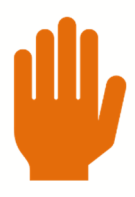

Ricordiamo che come da Circolare INPS 9/2017 le aliquote da applicare sono:

- a) 9% della retribuzione globale che sarebbe spettata al lavoratore per le ore di lavoro non prestate, relativamente al periodo di integrazione salariale ordinaria o straordinaria, fruito all'interno di uno o più interventi concessi, sino a un limite complessivo di 52 settimane in un quinquennio mobile
- b) 12% oltre il limite di cui alla lettera a) e sino a 104 settimane in un quinquennio mobile;
- c) 15% oltre il limite di cui alla lettera b) in un quinquennio mobile.

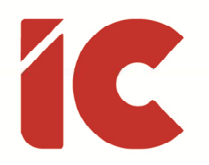

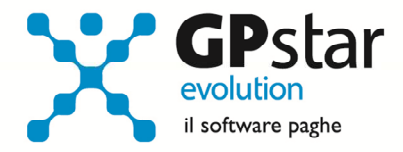

- (10) Indicare il codice statistico da riportare sul DM10. Nella generalità dei casi questo campo non deve essere compilato.
- (11) Indicare il codice DM10 con cui riportare gli importi conguagliati ai dipendenti nella relativa sez. a credito.

Per i pagamenti diretti da parte degli enti non va indicato nulla.

(12) Indicare il codice DM10 con cui riportare gli importi dei ratei conguagliati ai dipendenti nella relativa sez. a credito.

Nella generalità dei casi questo campo non deve essere compilato.

- (13) Cliccando sul pulsante [Modifica lista dipendenti], la procedura visualizzerà una nuova sotto maschera attraverso la quale l'utente provvederà a filtrare e selezionare i dipendenti interessati all'autorizzazione. Completato l'operazione cliccando sul tasto [Fine selezione] sarà popolata la lista degli stessi nella sezione (14).
- (14) In questa sezione la procedura evidenzia l'elenco dei dipendenti/giornate di integrazione, oggetto dell'autorizzazione. Evidenziando i seguenti dati:
	- Imponibile: L'importo della retribuzione teorica su cui viene eventualmente calcolato il contributo
	- I.Cong.: L'importo a titolo di integrazione salariale erogato al dipendente direttamente dal datore
	- Crt.Add: L'eventuale contributo addizionale
	- Ratei: L'eventuale importo a titolo di ratei erogato al dipendente direttamente dal datore
	- Diff.Accr.: Le differenze di accredito da indicare nel flusso UniEmens

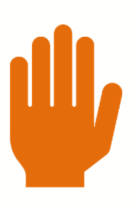

I valori di cui sopra, sono elaborati durante il calcolo dei cedolini. Pertanto, se non si è proceduto al calcolo è normale che la procedura non indichi alcun dato.

(15) Barrando la casella "M", operazione normalmente sconsigliata, è possibile rettificare uno o più valori.

Infine, confermare le operazioni con il tasto [F10] o cliccando sulla relativa icona.

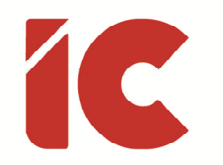

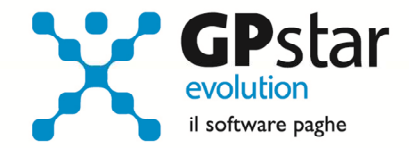

# Autorizzazione di un evento CISOA

Una volta ricevuta l'autorizzazione per un evento CISOA relativo ad operai agricoli, accedere al codice scelta DS2 e procedere come di seguito:

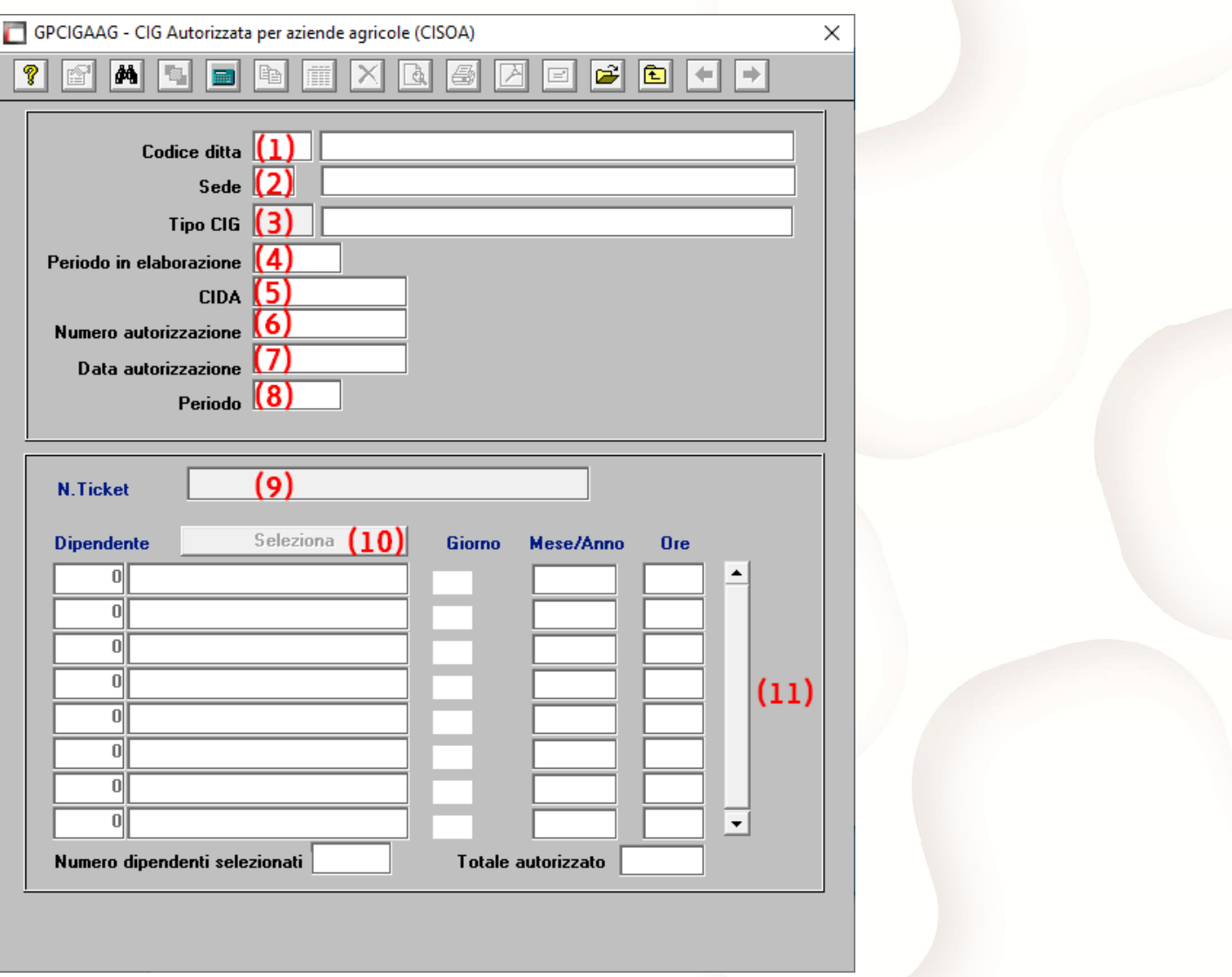

- (1) Indicare il codice della ditta da elaborare.
- (2) Selezionare la sede CIDA (Rif. B18 Ditta dati agricoli) su cui è intervenuta l'evento di integrazione salariale.
- (3) Selezionare la tipologia dell'evento da autorizzare.
- (4) La procedura provvederà a visualizzare il "Periodo in elaborazione"

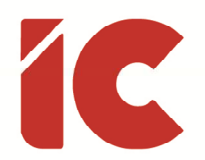

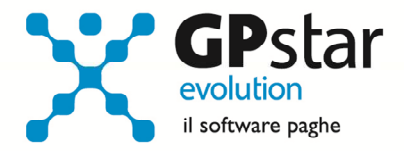

- (5) La procedura provvederà a visualizzare il codice CIDA prelevandolo da B18.
- (6) Indicare il numero di autorizzazione.
- (7) Indicare la data di autorizzazione.
- (8) Indicare il periodo di riferimento su cui autorizzare la CIG.

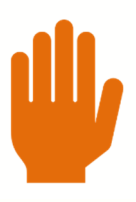

Confermata l'operazione con il tasto F10, la procedura verificherà il settore di appartenenza in B03 e la presenza del CIDA in B18 prima di proseguire.

- (9) Indicare il codice Ticket da attribuire all'evento che si appresta ad autorizzare.
- (10) Cliccando sul pulsante [Seleziona], la procedura visualizzerà una nuova sotto maschera attraverso la quale l'utente provvederà a filtrare e selezionare i dipendenti interessati all'autorizzazione. Completato l'operazione cliccando sul tasto [Fine selezione] sarà popolata la lista degli stessi nella sezione (11).
- (11) In questa sezione la procedura visualizzerà l'elenco dei dipendenti ed i giorni relativi all'evento autorizzato.

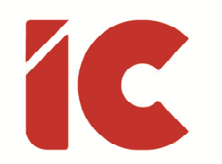

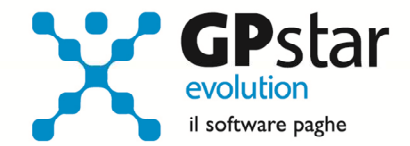

# Massimali di integrazione salariale

Annualmente, l'INPS fissa i valori massimi di erogazione dell'integrazione salariale da erogare ai dipendenti. Per quanto riguarda il 2020, gli stessi sono stati stabiliti con circolare INPS n. 20 del 10/02/2020, ed in procedura possono essere gestiti nella funzione AE3 (Massimali CIG).

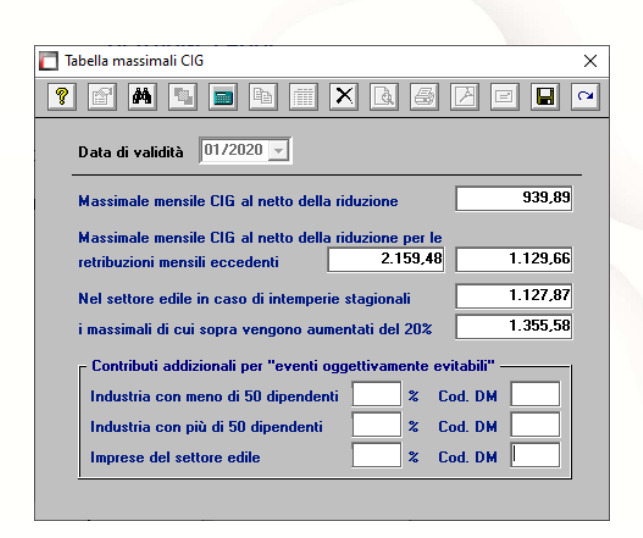

Il valore orario massimo è dato dalla seguente formula (Circolare INPS n. 197/2015):

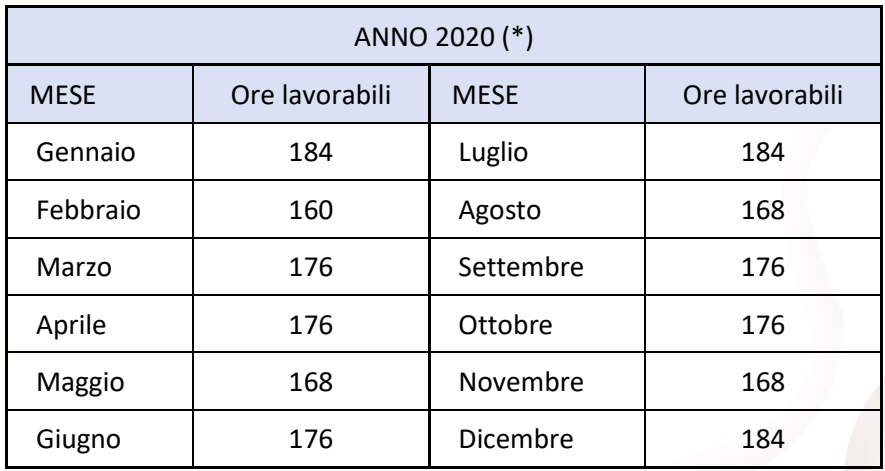

### Valore mensile CIG / Ore lavorabili CIG

(\*) Nelle ore del mese sono comprese anche quelle relative alle festività infrasettimanali, con esclusione delle giornate festive cadenti di sabato e domenica.

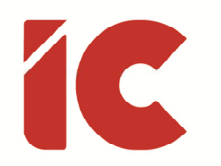

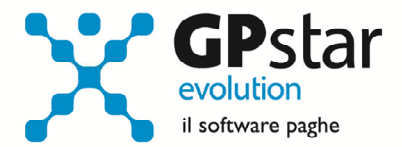

### Particolarità relative al pagamento diretto

Quando si richiedono prestazioni con il pagamento diretto da parte degli enti, è utile verificare la presenza di alcuni dati nella procedura, ed in particolare:

- Nell'anagrafica del dipendente (C01) verificare la presenza dell'IBAN su cui avverrà l'accredito e la presenza del numero di telefono (elemento facoltativo) utile alla compilazione dei flussi SR41.
- Per le prestazioni erogate direttamente all'INPS (CIG ordinaria, straordinaria ed in deroga), l'ente prevede il pagamento degli assegni al nucleo familiare e le trattenute a pensionati.

Per quanto riguarda gli ANF, è possibile automatizzare il processo barrando l'opzione "Delega all'INPS il pagamento degli ANF in caso di CIG con pagamento diretto da parte dell'Istituto", presente nella pagina "Dati DM10" della scelta B03 (Ditta – Gestione sedi).

√ Delega all'INPS il pagamento degli ANF in caso di CIG con pagamento diretto da parte dell'Istituto

In tal caso, la procedura evidenzierà sui cedolini contenenti gli ANF la voce 9006 (ANF PAGAMENTO DIR. INPS) in luogo della 9002 (ASSEGNO NUCLEO FAMILIARE). Quest'ultima operazione può essere effettuata anche manualmente dall'utente cancellando la voce 9002 ed inserendo la 9006.

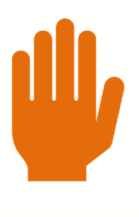

Si noti che la procedura, in automatico gestisce solo il pagamento a carico dell'INPS o del datore. Nel caso in cui l'utente intenda riproporzionare il valore dell'assegno deve indicare manualmente la voce mancante e proporzionare gli importi tra le voci 9002 e 9006.

• Per quanto riguarda la trattenuta a pensionati, trattandosi di casi residuali, sarà cura dell'utente rimuovere la voce che utilizza normalmente sostituendola con la voce 9008 (TRATT.PENS. C/O INPS).

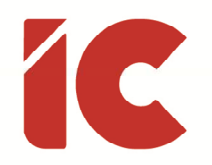

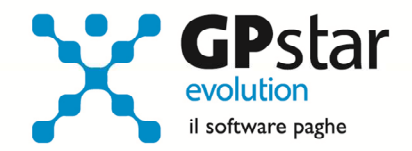

• Per quanto riguarda le detrazioni, è stata data la possibilità di attribuire i giorni di detrazione dipendente alla CIG con pagamento diretto, in pratica se su un cedolino è presente un'integrazione salariale con pagamento diretto, la procedura richiederà, nella sezione totalizzatori, il seguente dato:

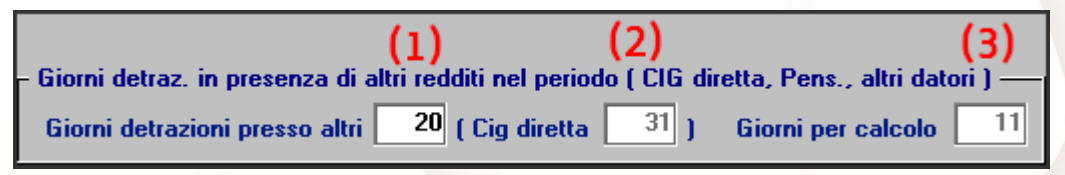

Cedolino D03 (nuova versione) – Pulsante Totalizzatori

- (1) I giorni di detrazioni relativi all'evento con pagamento diretto che sarà trasferito sul Mod. SR41 e attribuito dall'INPS. L'imputazione di tale valore è a cura dell'utente, la procedura suggerisce il valore corretto nella casella al punto (2)
- (2) Numero giorni di integrazione salariale con pagamento diretto
- (3) Giorni detrazioni calcolati sul cedolino

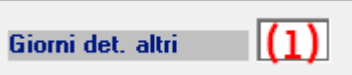

#### Cedolino D01 – Pagina Totalizzatori

(1) I giorni di detrazioni relativi all'evento con pagamento diretto che sarà trasferito sul Mod. SR41 e attribuito dall'INPS.

In numero di giorni è attribuito automaticamente, tuttavia, gli utenti possono modificare il numero di giorni direttamente sul cedolino.

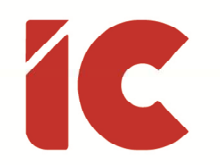

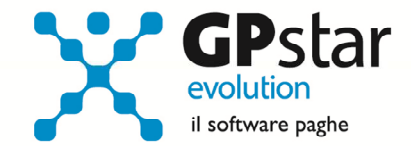

# Particolarità relative alla CIG FSBA

L'ente bilaterale che gestisce il fondo di solidarietà bilaterale per l'artigianato, in alcune regioni, in alternativa all'invio del bonifico al dipendente, accredita gli importi da erogare ai dipendenti sul conto corrente del datore comunicando la lista degli assegni da erogare, pertanto, questi ultimi dovranno indicare in busta paga l'importo dello stesso.

Gli utenti interessati dovranno procedere come di seguito:

• Accedere a AG0 (Voci prospetto contabile)

Inserire il codice Sottogruppo 05 / 200

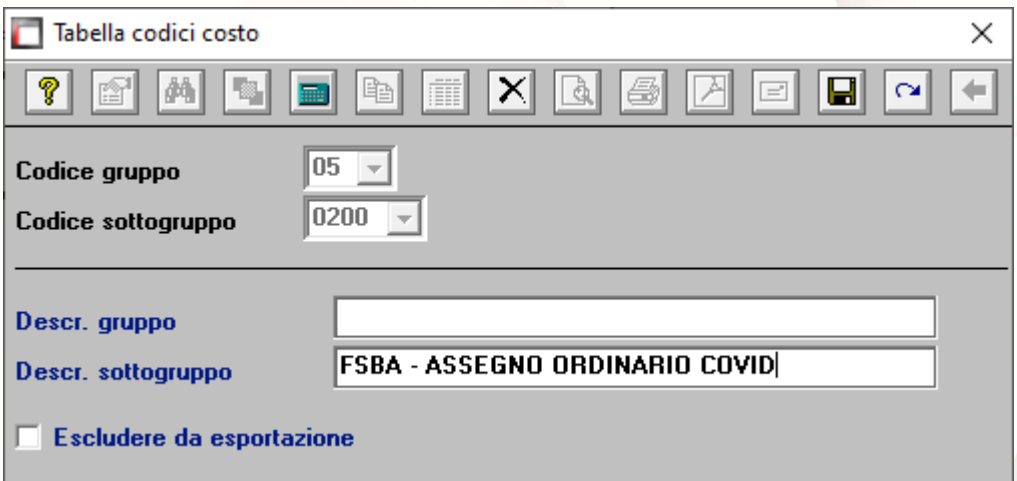

P.S.: Qualora il codice 200 si impegnato, utilizzare un altro codice in alternativa e considerare la variazione nella creazione della successiva voce occasionale.

• Accedere alla procedura A08 – Voci occasionali ed inserire:

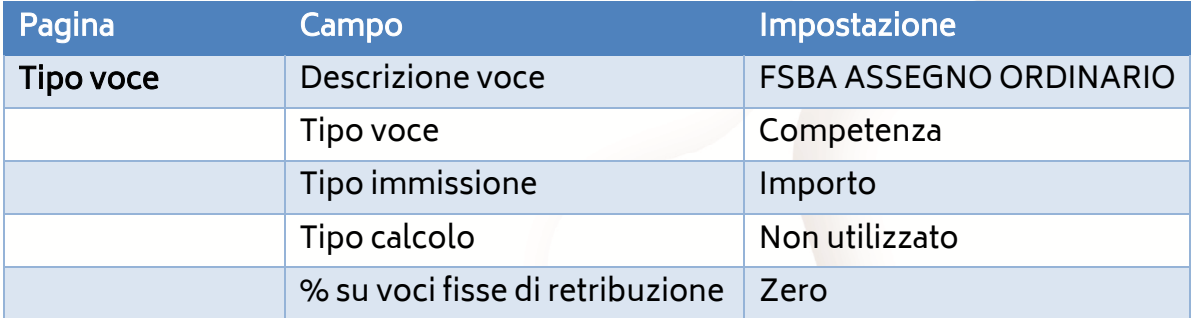

**23** 

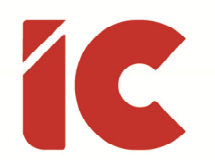

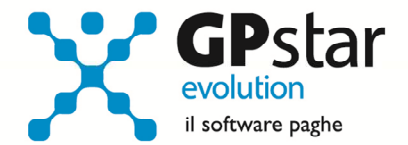

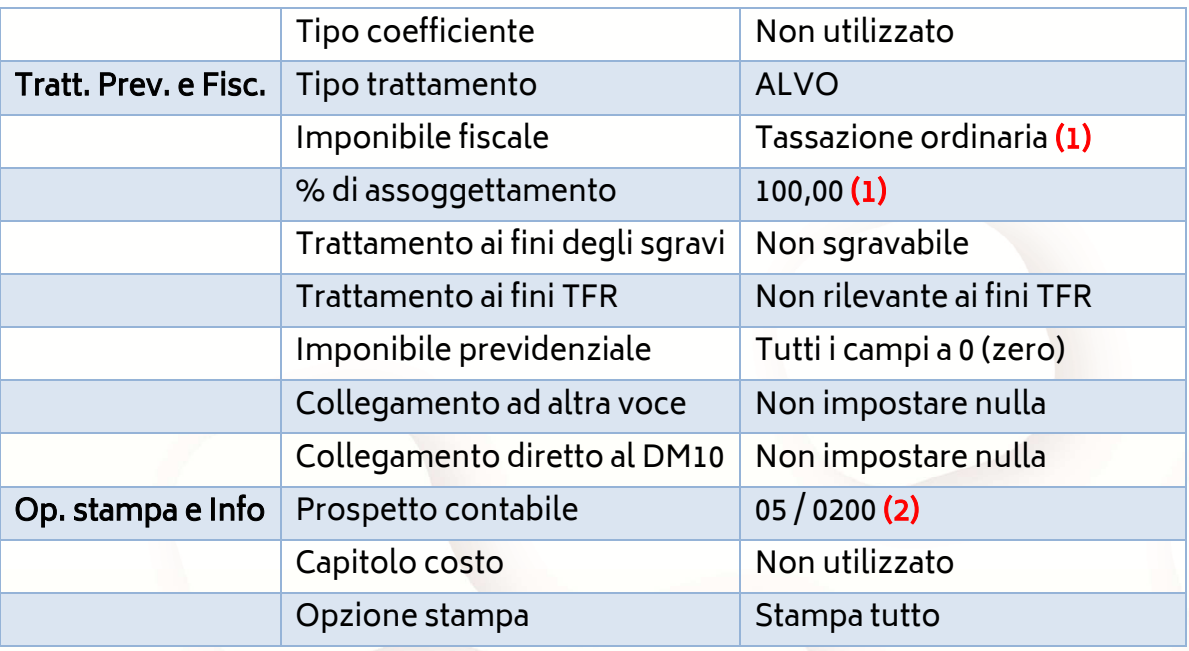

- (1) Di norma gli importi sono comunicati al lordo delle imposte, ma se così non fosse, selezionare nel campo "Imponibile fiscale" la voce "Esente da tassazione" ed Zero nel campo "% di assoggettamento", per evitare una doppia imposizione al dipendente. Ovviamente in quest'ultimo caso, l'ente dovrà emettere il prossimo anno una CU con l'indicazione del lordo e delle imposte relative a detto assegno.
- (2) Nell'ipotesi in cui il codice 200 risultava impegnato, indicare quello utilizzato in sostituzione.

Creata la voce, utilizzarla per erogare l'importo dell'assegno ordinario ai dipendenti senza per questo modificare la precedente gestione della gestione CIG.

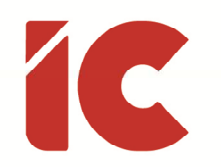

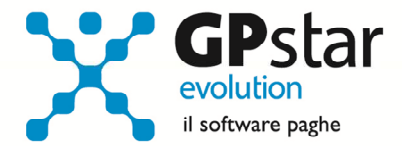

# Rettifica del numero Ticket e/o del Decreto

Qualora in fase di inserimento dell'evento di integrazione salariale si è commesso un errore nell'inserire il numero del Ticket, del decreto rilasciato dall'INPS ecc., è possibile rettificarli accedendo al programma DS5 (Eventi CIG – modifica ticket).

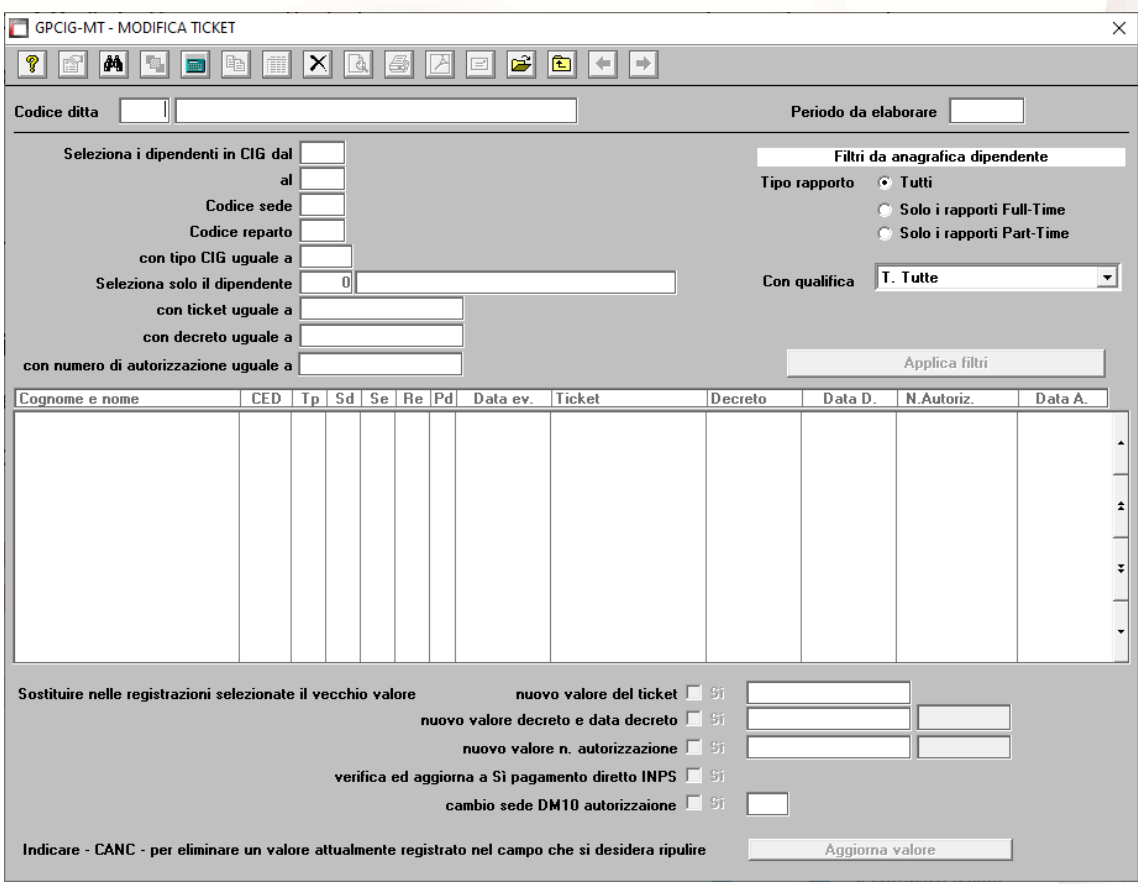

Dopo aver inserito il codice della ditta su cui operare confermare il periodo e/o modificarlo quindi inserire i filtri di ricerca con cui selezionare le registrazioni da variare cliccando sul bottone "Applica filtri". Fatto ciò, nella lista successiva verranno indicare le registrazioni riferite ai filtri indicati.

Quindi

• cliccare il campo "nuovo valore del ticket" se si desidera variare il numero del ticket indicato in precedenza indicando il nuovo valore nel successivo campo.

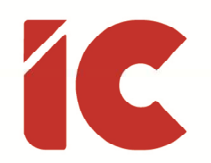

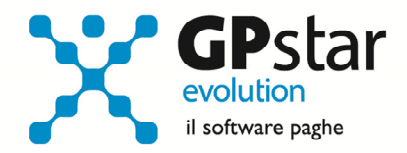

- Cliccare il campo "nuovo valore decreto e data decreto" se si desidera variare il numero e/o la data del decreto, indicando nei successivi campi i nuovi valori. È obbligatorio indicare sempre entrambe le informazioni anche se bisogna variare solo una delle due, per esempio, se è da cambiare solo il numero del decreto, perché indicato in modo errato, mentre la data è corretta, nei due campi indicare il nuovo numero del decreto per correggere quello errato e inserire di nuovo la data anche se essa risulta inserita in modo corretto.
- Cliccare il campo "nuovo valore n. autorizzazione" se si desidera variare il numero e/o la data dell'autorizzazione, indicando nei successivi campi i nuovi valori. È obbligatorio indicare sempre entrambe le informazioni anche se bisogna variare solo una delle due, per esempio, se è da cambiare solo il numero dell'autorizzazione, perché indicata in modo errato, mentre la data è corretta, nei due campi indicare il nuovo numero di autorizzazione per correggere quello errato e inserire di nuovo la data anche se essa risulta inserita in modo corretto.
- Cliccare il campo "verifica ed aggiorna a Sì pagamento diretto INPS" se per errore non è stata barrata la casella pagamento diretto pur avendo indicato una voce figurativa. Confermando l'operazione la procedura, per i dipendenti selezionati, provvederà ad aggiornare il relativo campo in relazione al tipo voce utilizzata, e più precisamente barrato per le voci figurative (pagamento diretto), non barrato per le competenze (anticipo a carico del datore di lavoro).
- Cliccare il campo "cambio sede DM10 autorizzazione" se per errore la cassa integrazione è stata autorizzata su una sede errata.
	- P.S.: È possibile indicare solo sedi con un numero di matricola.
- Per effettuare le modifiche desiderate cliccare sul bottone "Aggiorna valore".

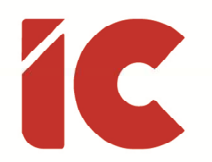

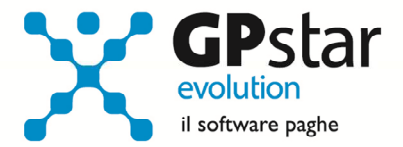

### Domande CIGO: Elenco beneficiari da allegare all'istanza

### Riferimento circolare INPS numero 3566 del 28/09/2018

In fase di istanze di CIGO e CIGS, l'INPS richiede file in formato CSV contenente l'elenco beneficiari da allegare alla pratica.

Accedendo alla funzione DSE (Creazione file CSV Beneficiari), è possibile creare il file in oggetto dopo aver inserito l'evento d'integrazione salariale in DS0.

### Riferimento circolare INPS numero 197 del 02/12/2015 (CIGO e CIGS)

Questo flusso, in disuso, sostituito da quello indicato nel precedente paragrafo, attivabile con la scelta DSD (Creazione file CSV per CIGO) contenente oltre le mere informazioni anagrafiche per identificare il soggetto, ulteriori informazioni in merito alla CIGO e alla CIGS che talvolta è ancora richiesto dall'istituto.

### Riferimento circolare INPS numero 197 del 02/12/2015 (FIS Ord./Ass. Solidarietà)

Per quanto riguarda per le richieste dei fondi di solidarietà (FIS). Analogamente, è possibile creare il file in oggetto dopo aver inserito l'evento d'integrazione salariale in DS0, accedere alla scelta DSF (Creazione file CSV FIS).

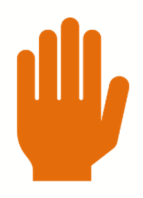

Si sconsiglia di modificare i file sopra indicati in quanto excel potrebbe aggiungere dei dati (spazi) che pur essendo influenti per l'utente farebbero scartare il file dai sistemi INPS.

Per particolari esigenze, è possibile modificare i dati direttamente in procedura cliccando sul tasto F7.

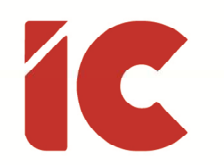

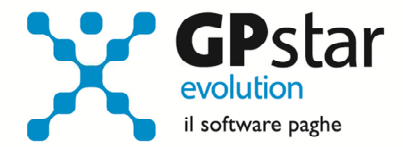

### Stampa modelli

Accedendo al menù QAK (Stampa modelli CIG), la procedura prevede una serie di stampa di modelli e/o tabulati utili alla gestione delle integrazioni salariali. In particolare, all'interno di questo menù sono presenti le seguenti stampe:

- QK0 Stampa modello 03 CIG (\*)
- QK1 Stampa modello CIG SR40
- QK2 Stampa modello CIG SR41
- QK3 Stampa modello CIG SR42
- QK9 Stampa modello CIG SR49
- QKB Stampa modello CIG SR100
- QKC Stampa modello SR163
- QKD Comunicazione settimane usufruite
- QK7 Comunicazione ore CIG usufruite
- QOC Elenco dip. in CIG Cassa Ed. NA
- (\*) Tra le possibili stampe presenti in QK0, si segnala quella relativa al 'Riepilogo CIG' particolarmente utile per verifica della corretta attribuzione delle autorizzazioni e dei ticket ai singoli dipendenti.

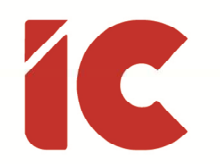

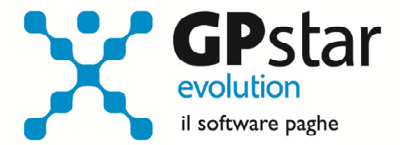

# Stampa Modello SR41 e creazione file dati

Per la stampa del modello SR41 e la creazione dei file dati in formato excel e testo, con i dati dello stesso da inviare telematicamente all'INPS accedere al programma QK2 (Stampa modello CIG SR41).

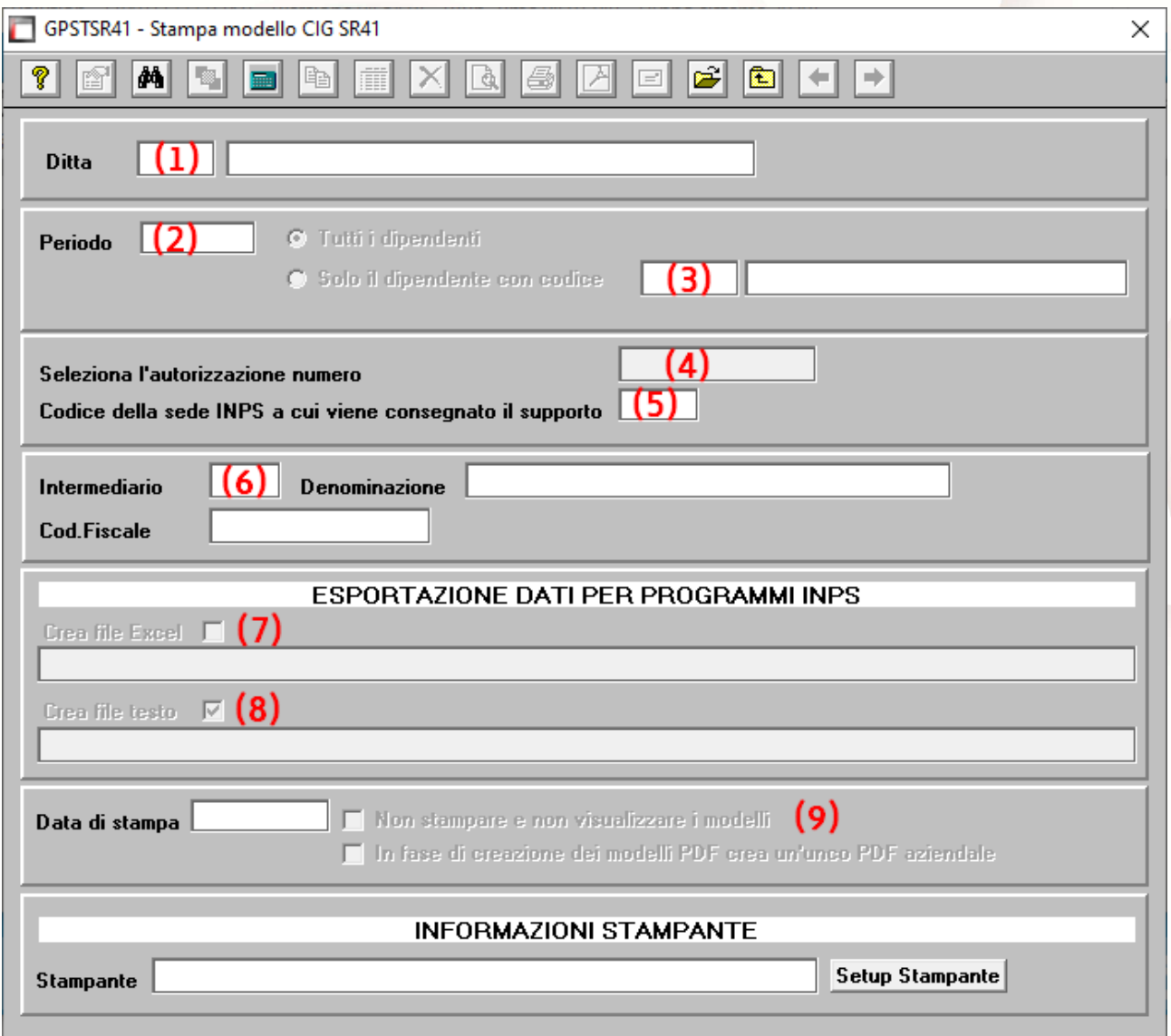

Eseguito il programma, procedere come di seguito:

- (1) Indicare il codice della ditta
- (2) Indicare il periodo

**29** 

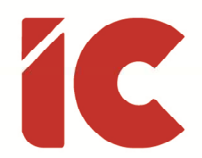

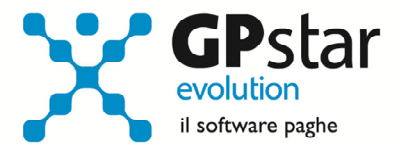

- (3) Questa sezione è riservata solo alla stampa del modello SR41 per un singolo dipendente
- (4) Selezionare il numero di matricola (Con F3 è possibile ricercarla)
- (5) Indicare il codice della sede INPS competente per la prestazione C.I.G.
- (6) Indicare il codice intermediario (la procedura suggerirà la scheda con codice CIG)
- (7) Se barrato la procedura, nel campo successivo, ci informa del percorso dove salverà il file in formato excel
- (8) Se barrato la procedura, nel campo successivo, ci informa del percorso dove salverà il file in formato testo che sarà il file da inviare all'INPS
- (9) Togliere il flag, al primo check, se si intende stampare e/o creare il pdf contestualmente, barrare il secondo flag se si preferisce archiviare tutto i modelli SR41 in un unico pdf.

Fatto ciò, confermare utilizzando una delle icone poste nella barra, per avere l'anteprima del documento e/o la creazione dei documenti.

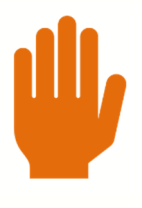

Prima di inviare il file è consigliabile effettuare una verifica dei dati presenti nel foglio excel. In ogni caso sul sito dell'INPS è prevista una verifica dei dati presenti nel file txt che si sta inviando ed in caso di errori questi verranno segnalati impedendo l'invio del file.

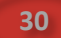